#### As an end user I should be able to:

- Raise and track the service requests
- See service request history
- Check for the new products and latest updates about products
- Service notifications
- Service ratings

Pick a use case from the below-mentioned design requirement and come up with a solution covering all the aspects of interaction design.

A water purifier company has decided to create a mobile application, to reduce the number of support calls.

### **CASE**

## **WHAT TO DO ?**

As a **Service engineer**, I should be able to:

- Track the assigned service requests in the order of priority
- Capture the service related information
- See the past service request history
- Check the availability of spares
- Request placement for Spares to warehouse
- Profile ratings

Existing Cutomer - already bought and installed company water purifier

## **END USER**

### **0. ONBOARDING AND REGISTERING**

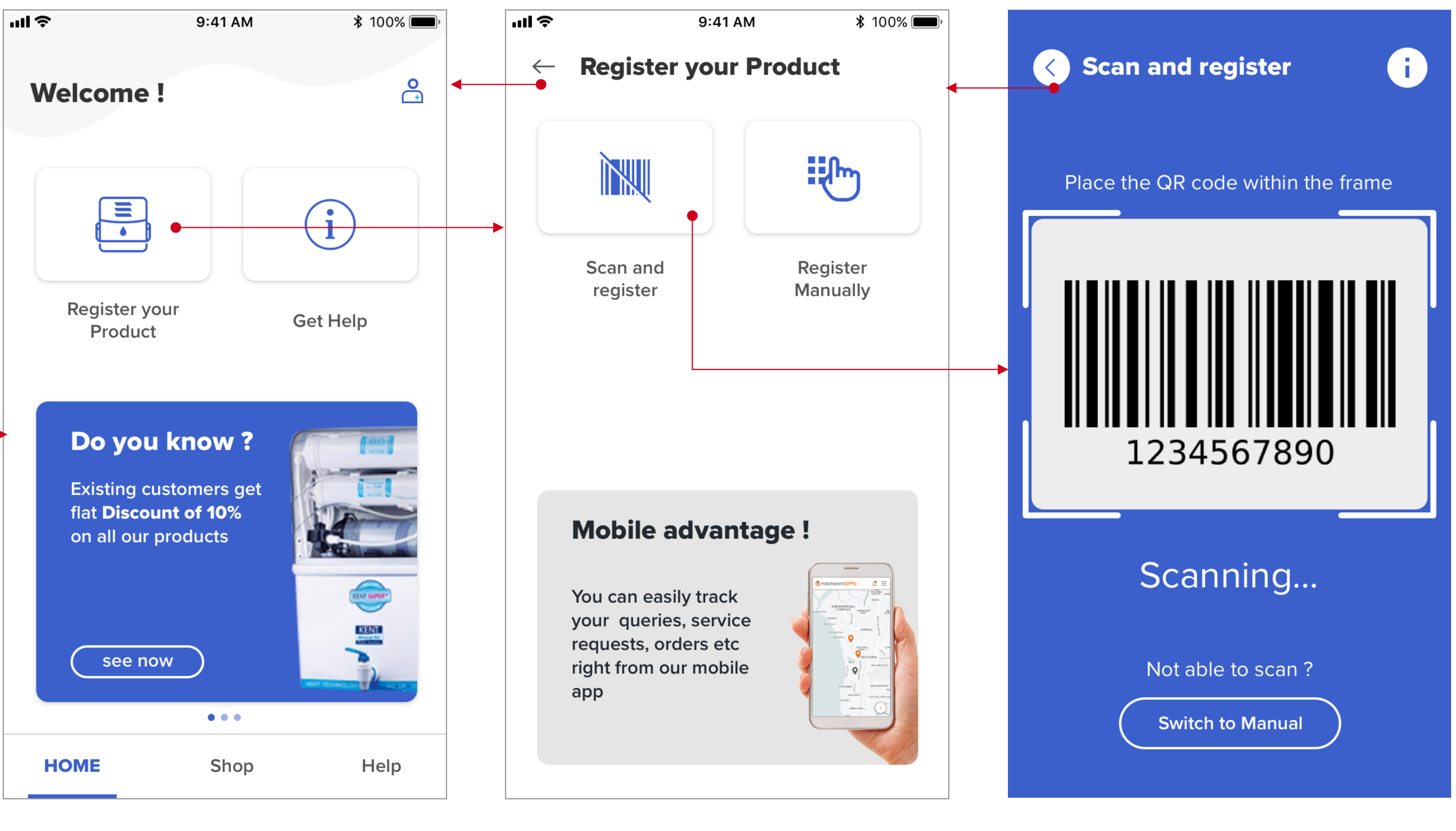

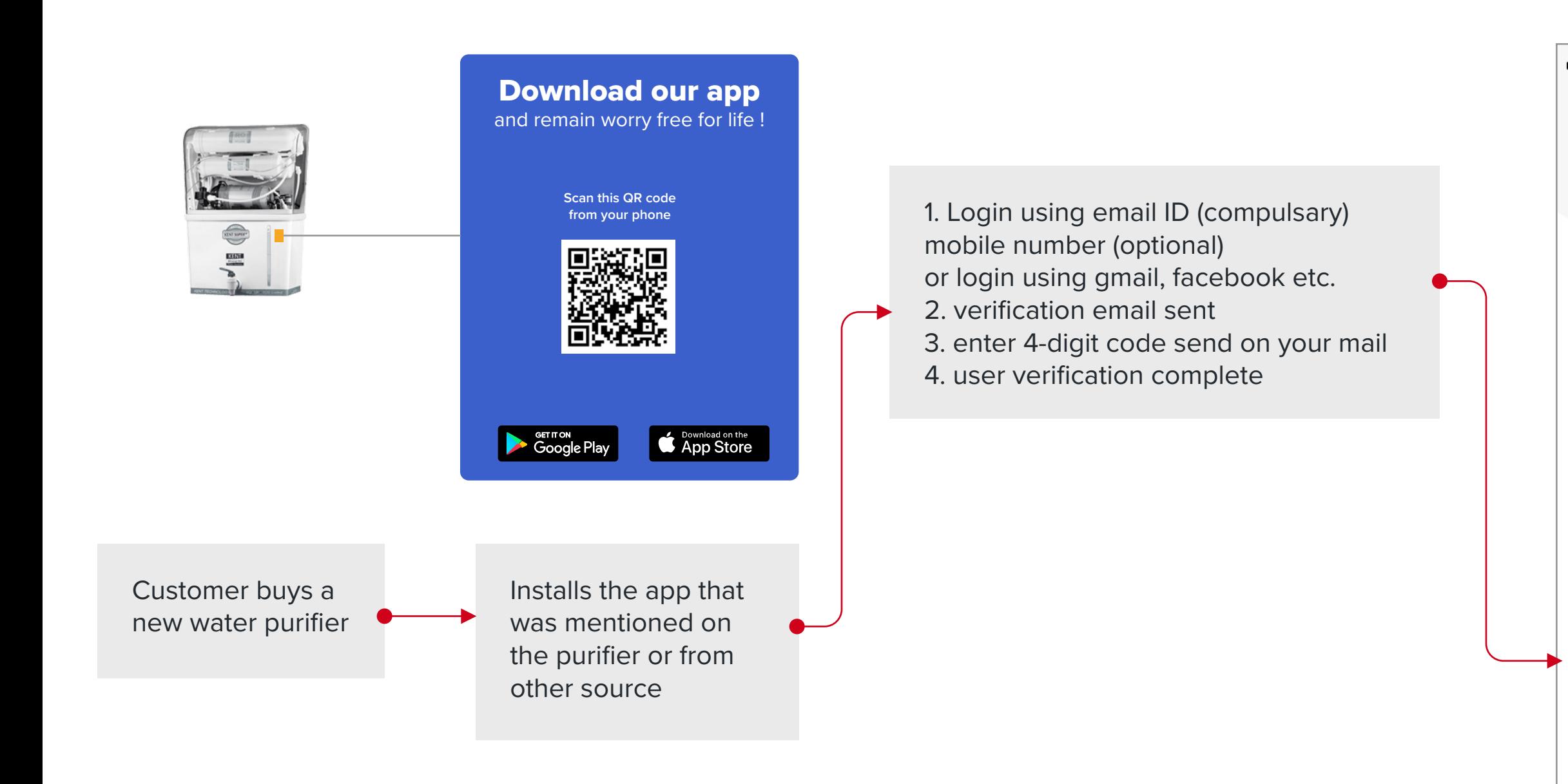

# **NEW CUSTOMER**

- This is the first welcome screen,
- for the user, where he can :
- 1. register a new purifier
- 2. directly go to the help section

User can register for a new product : 1. Manually 2. Via scan

Help icons are placed at most screens for user to see of where he can look for help regarding the current screen

## **1. RAISE AND TRACK SERVICE REQUEST**

he will be directed to HOME

He clicks on know more to see the details for the product he owns.

# Clicking on the down arrow icon shows the user the states that upcoming

# Clicking on "Try searching your issue" will redirect the user to the "HELP" section

new service issue

# clicking on the up arrow icon, hides the service request panel

request is "OPEN".

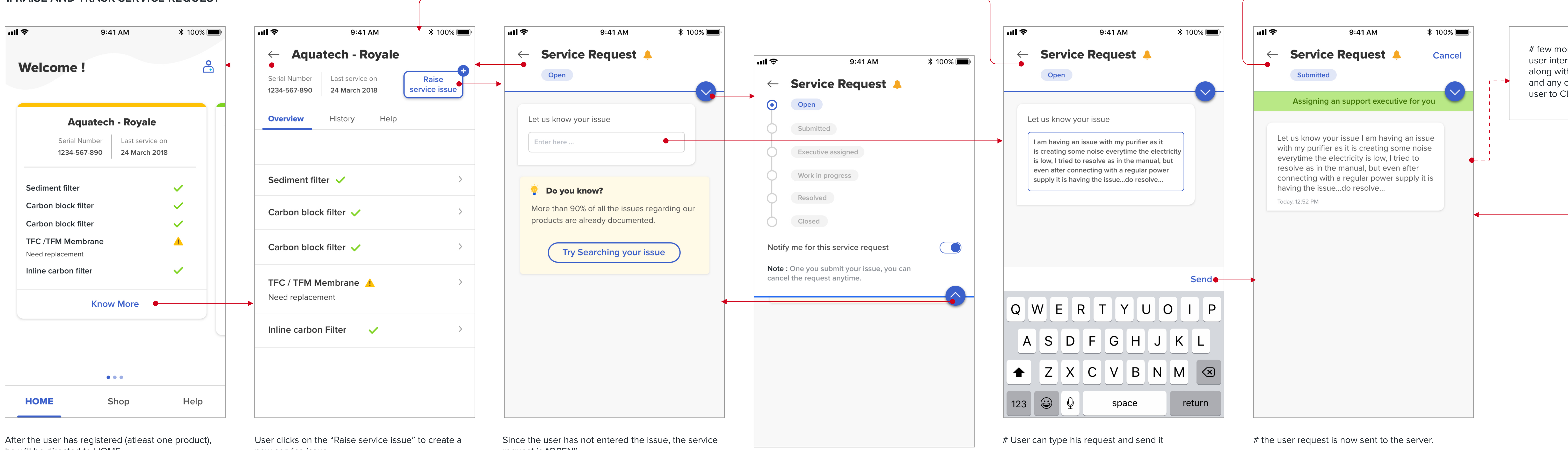

The status will keep on changing, Clicking on "View" will take the user directly to the service request page.

# few more screens which will show the user interacting with the support executive along with recommended system messages and any other references Help articles for user to CLOSE the issue

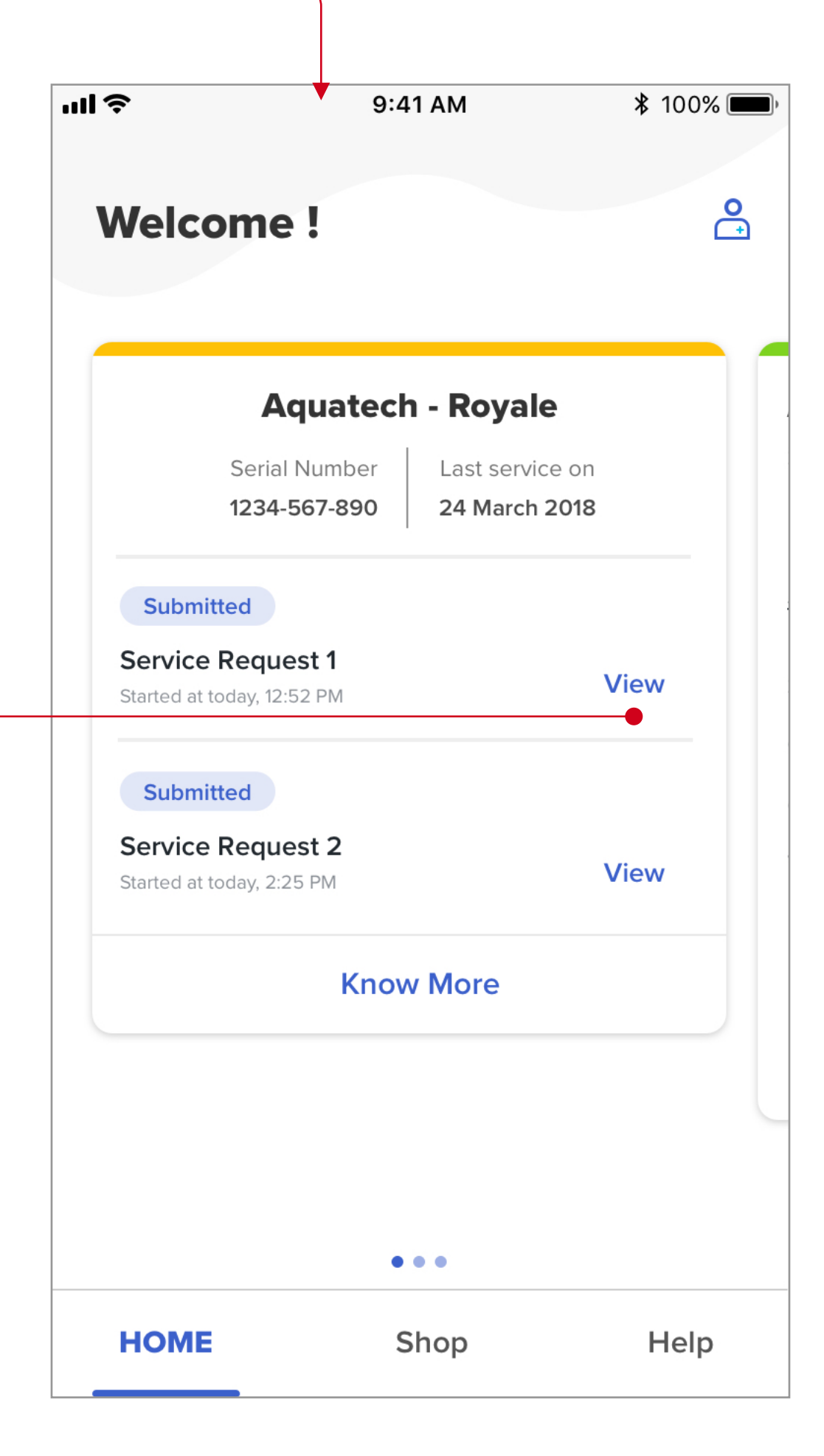

1. Status changes to Submitted

2. Next state is being shown to the user in green status bar

3. Option to CANCEL the service request is available

If the user goes back to HOME, he can always see current service requests that are present on the product.

Know more will take the user to the Product Overview section.

# **2. SEE SERVICE REQUEST HISTORY**

Once the service request have been created, they will be seen on the main product card.

User clicks on "Know more"

"Overview" screen opens by default User clicks on the "HIstory" tab to see the HIstory screen

History tab shows the ongoing service requests along with the past service issues

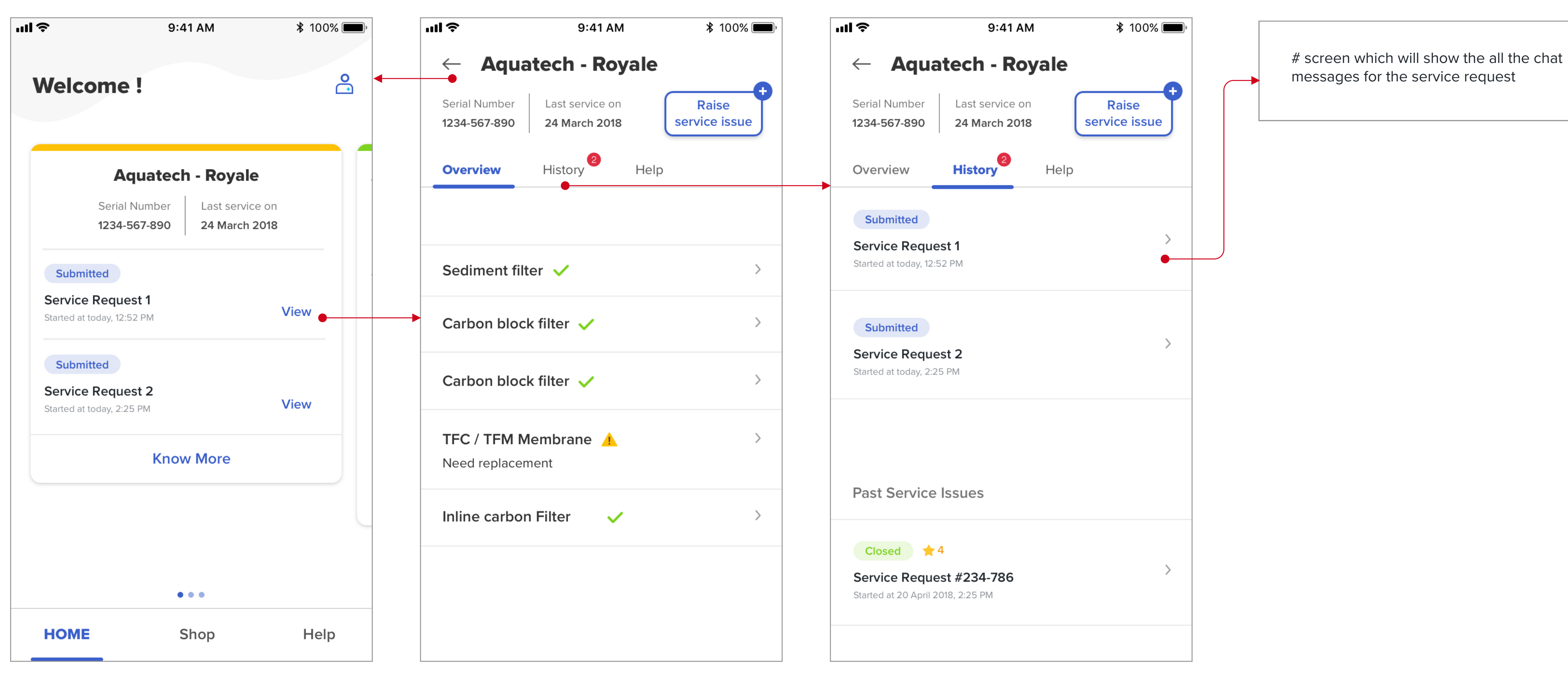

#### **3. CHECK FOR THE NEW PRODUCTS AND LATEST UPDATES ABOUT PRODUCTS**

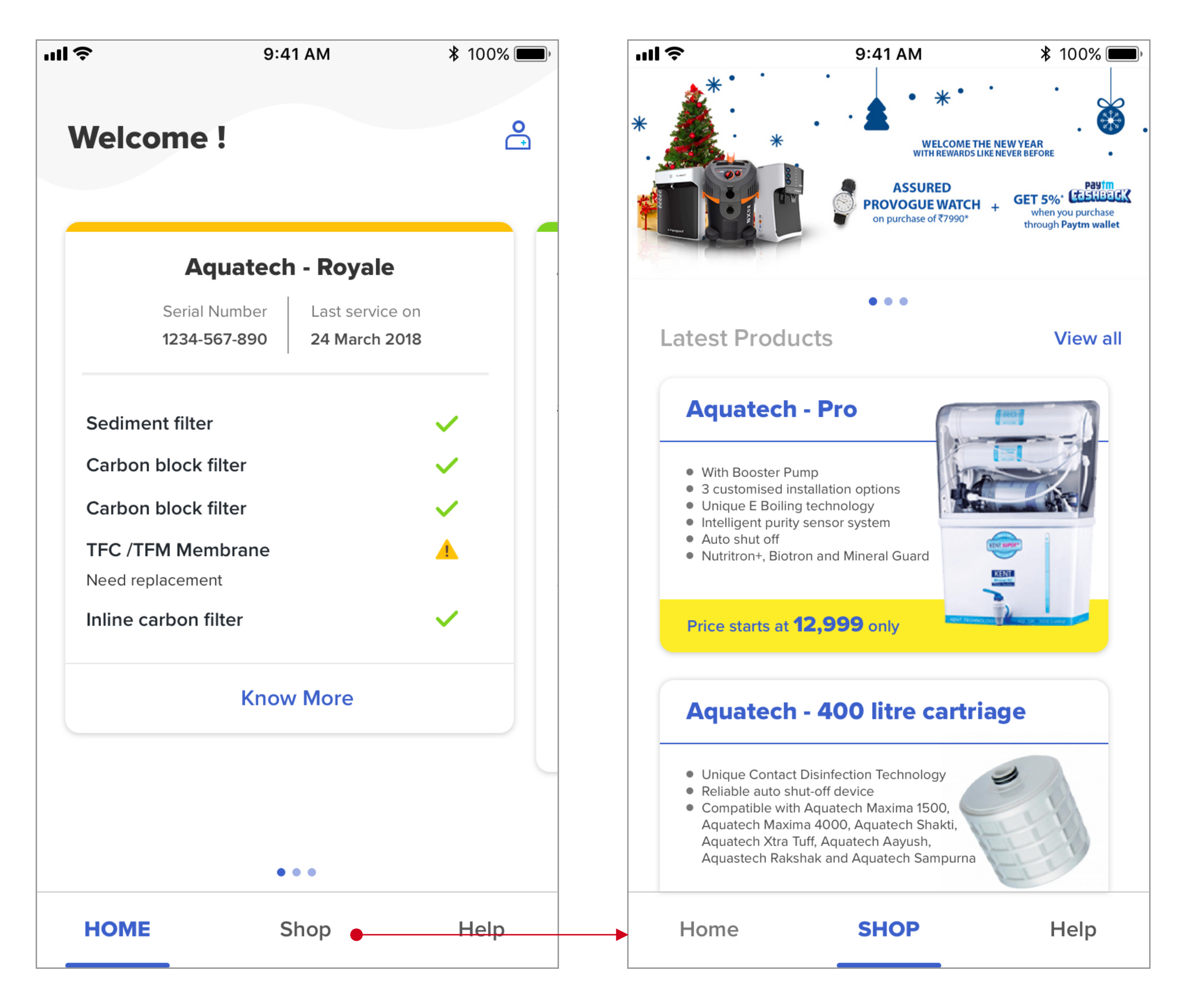

The user can directly go to the SHOP section to see the new products that are avaialble for sale

#the user will be directed to a lot of micropages under the SHOP section at various touchpoints

Offers and latest launch banners are at the top

All the products can be viewed from the "view all" button

## **4. SERVICE NOTIFICATIONS**

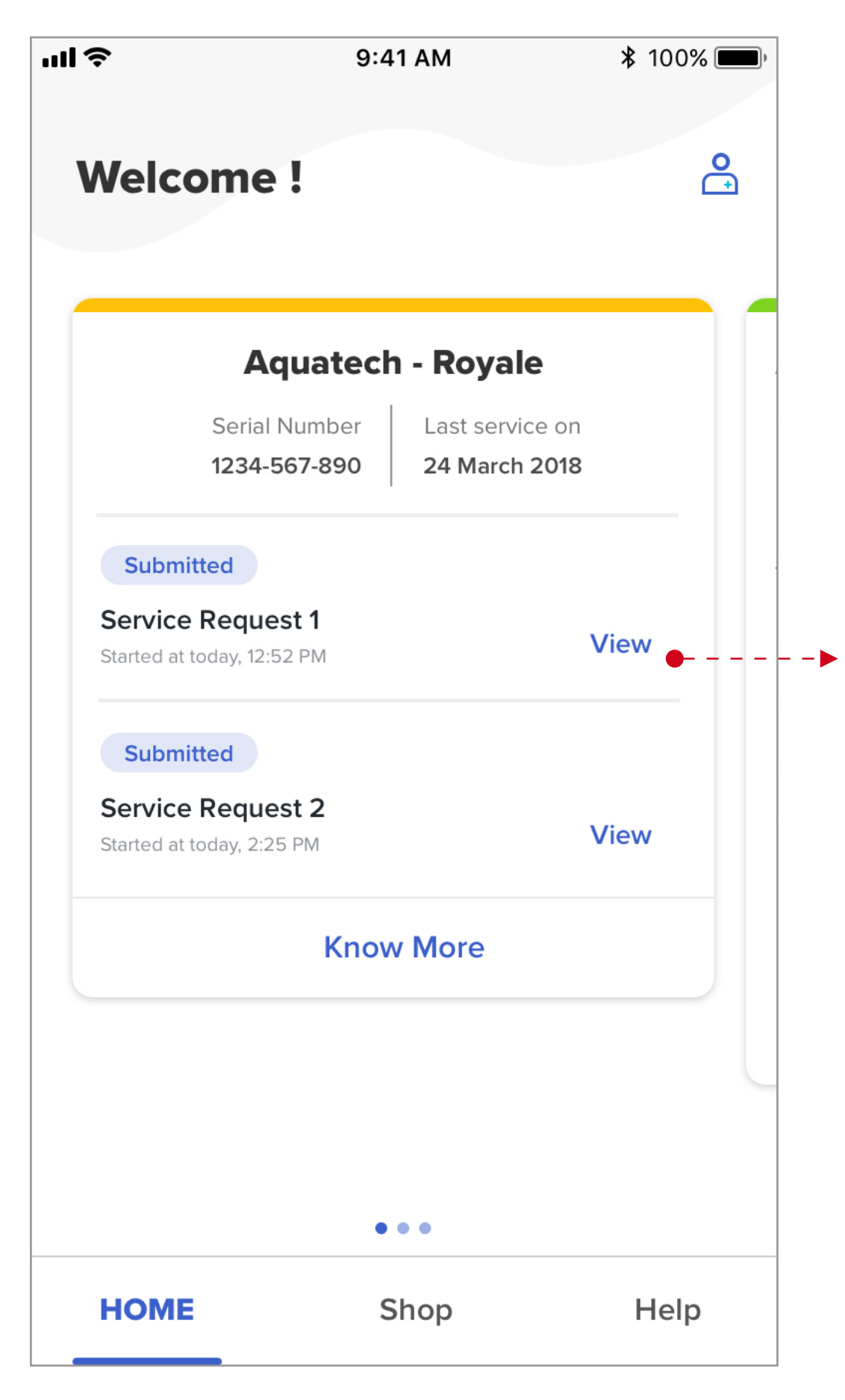

Once the service request have been created, they will be seen on the main product card.

User clicks on "Know more"

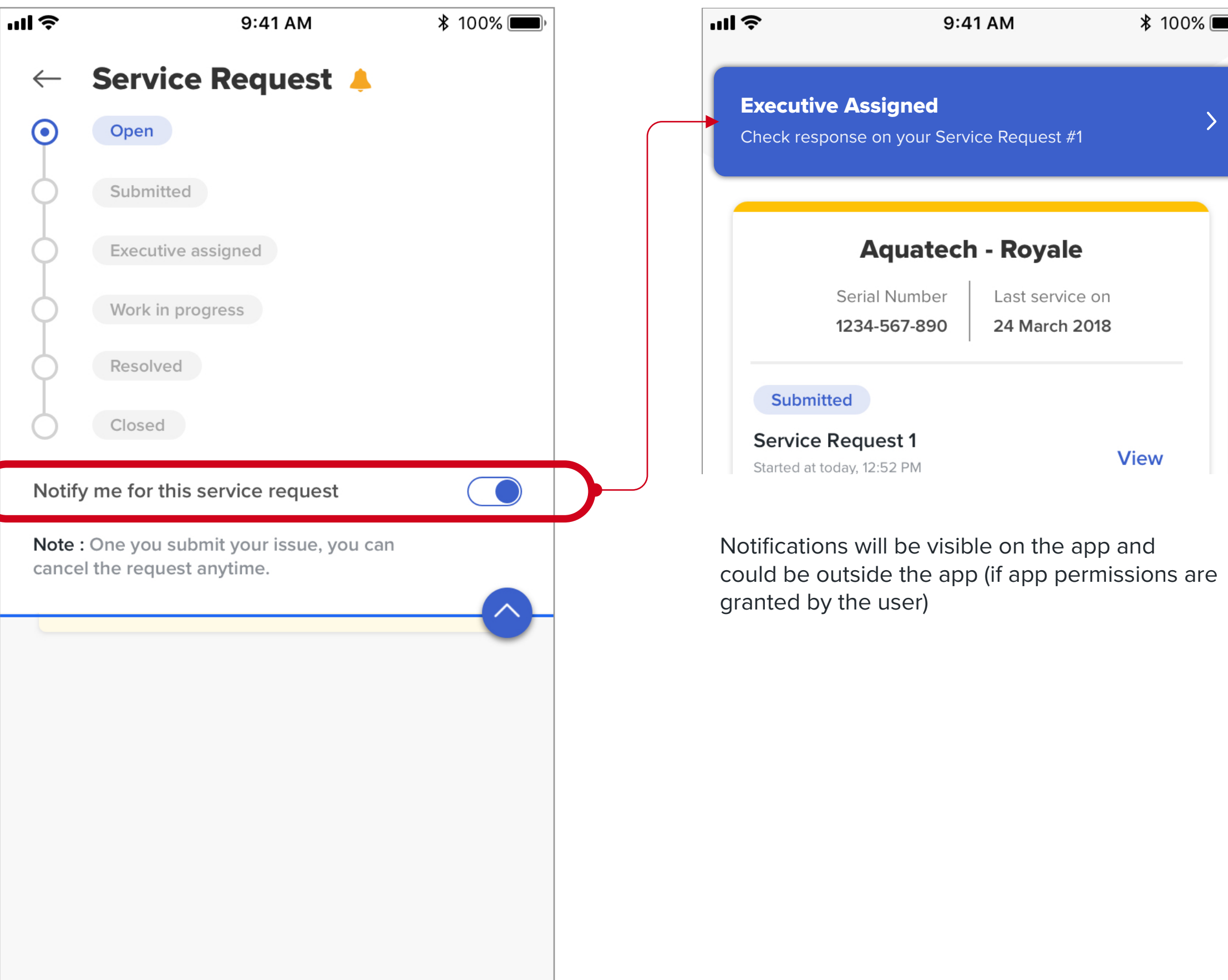

 $* 100\%$ 

 $\rightarrow$ 

**View** 

 $\sqrt{2}$ 

After the user has the service request screen, he can pull the dropdown to change the notifications settings for the service request.

Deafult the notifications are on (yellow bell indicates that)

Not can

### **4. SERVICE RATINGS**

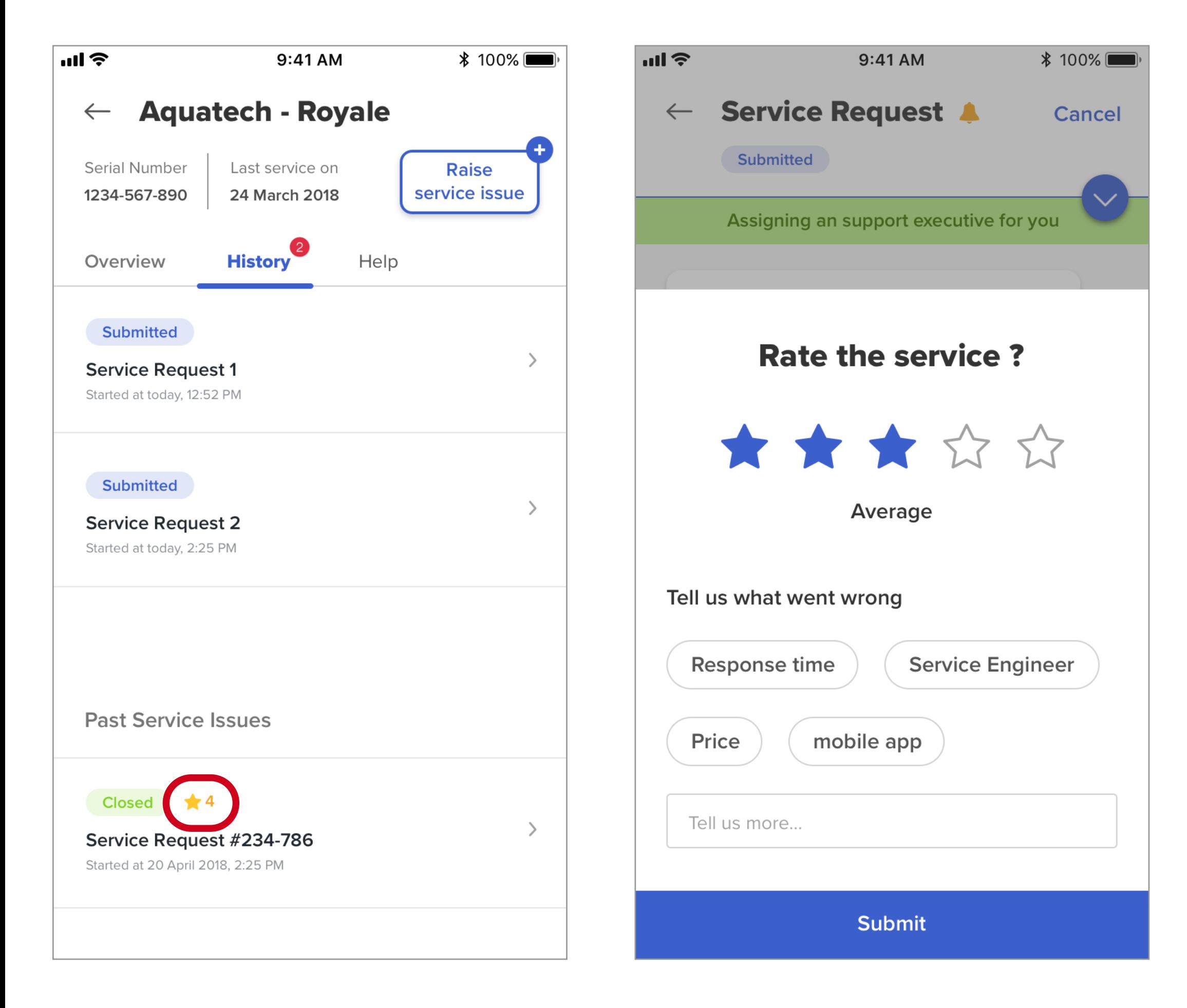

The feedback will be visible on every past ratings in the history section

Once the service request is CLOSED, a feedback form is displayed

The average rating for a service request are shown on respective record

**https://www.cherryleaf.com/2010/08/3-strategic-ways-to-reduce-the-number-of-support-calls/ http://customerthink.com/smarter-customer-service-3-contact-reduction-strategies-that-work/ https://www.sysaid.com/blog/entry/5-ways-to-reduce-telephone-calls-to-your-it-help-desk http://www.watergeneral.com/support/pdf/RD102.pdf https://www.eurekaforbes.com/**

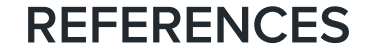